# **Buradan Başlayın DEP-7055 / DCP-7060D Hızlı Kurulum Kılavuzu**

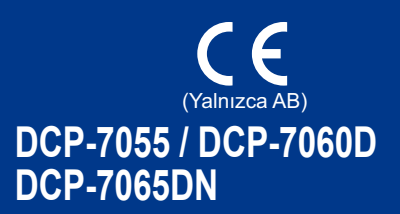

Makinenizin kurulumunu yapmadan önce lütfen Güvenlik İle İlgili ve Yasal Hususlar kitapçığını okuyun. Bunun ardından, doğru kurulum ve ayarlama için bu Hızlı Kurulum Kılavuzu'nu okuyun. Hızlı Kurulum Kılavuzu'nu başka dillerde görüntülemek için lütfen <http://solutions.brother.com/>adresini ziyaret edin.

# **Not**

Tüm ülkelerde tüm modeller bulunmaz.

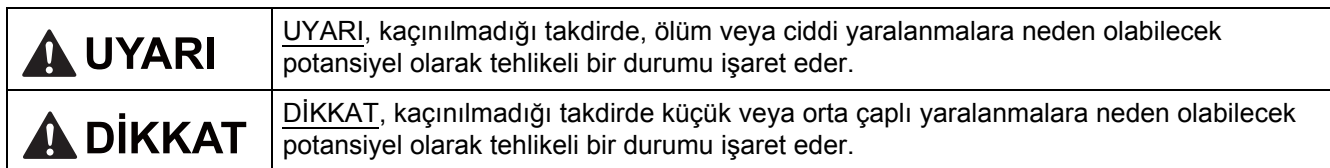

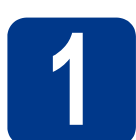

# **1 Makineyi ambalajından çıkarın ve parçalarını kontrol edin**

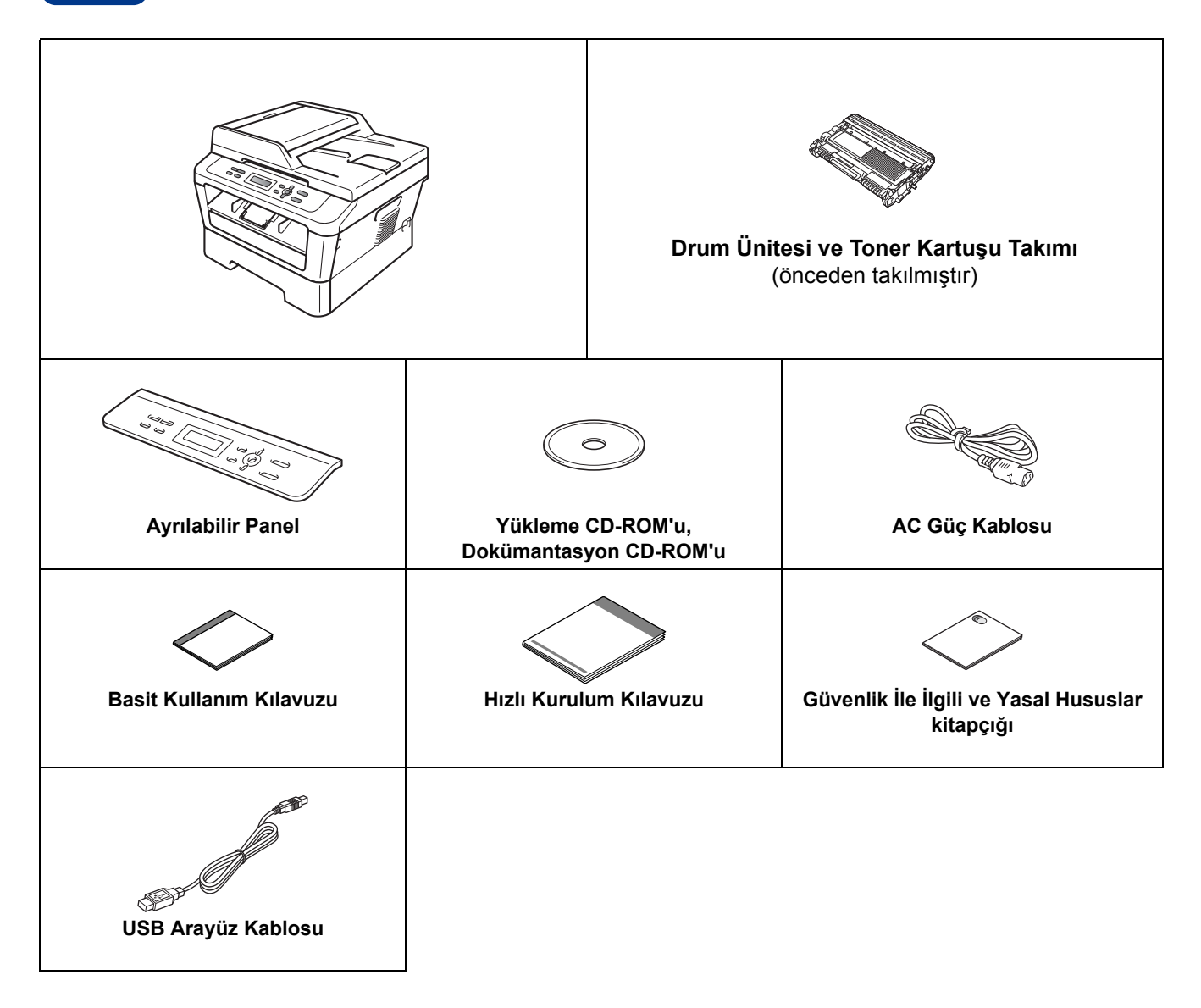

# **UYARI**

**Makinenizin ambalajlanmasında plastik torbalar kullanılmıştır. Plastik torbalar oyuncak değildir. Boğulma tehlikesini önlemek için bu torbaları bebek ve çocukların ulaşamayacağı bir yerde saklayın ve uygun şekilde atın.**

# **CAUTION DİKKAT**

Makineyi taşırken, tarayıcının altında bulunan yan kolları tutun. Makineyi altından tutarak TAŞIMAYIN.

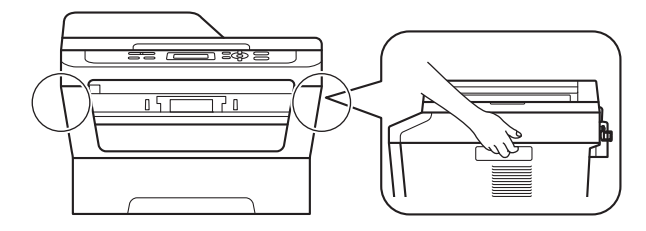

# **Not**

• Makinenin etrafında, en az şekilde gösterilen kadar boşluk bırakın. DCP-7055 / DCP-7060D

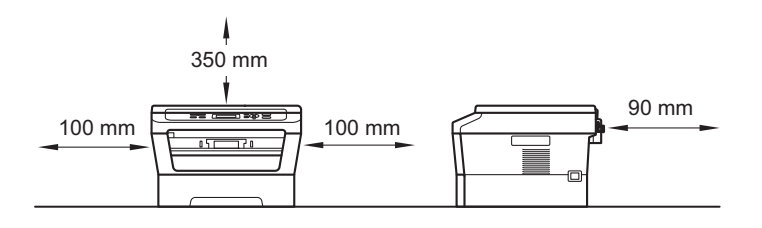

#### DCP-7065DN

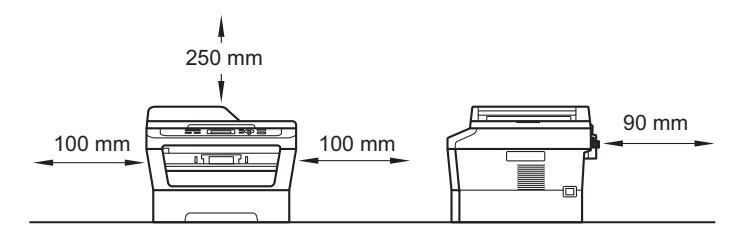

- Kutudan çıkan parçalar bulunduğunuz ülkeye göre değişebilir.
- Makineyi daha sonra nakletmeniz gerektiğinde kullanmak üzere lütfen orijinal ambalajı saklayın.
- Herhangi bir nedenle makinenizi nakletmeniz gerekiyorsa, taşıma sırasında oluşabilecek hasarı önlemek için dikkatli bir şekilde orijinal ambalajıyla paketleyin. Nakliyeci, makine için yeterli sigorta yaptırmalıdır. Makineyi yeniden ambalajlama hakkında bilgi için, *Gelişmiş Kullanım Kılavuzu*'ndaki *Makineyi ambalajlama ve sevk etme* konusuna bakın.
- Arayüz kablosu standart aksesuar değildir. Kullanmak istediğiniz arayüz için uygun arayüz kablosunu (USB ya da Ağ) satın alın.

#### **USB kablosu**

- 2 metreden uzun olmayan bir USB 2.0 kablo (A/B Türü) kullanılması önerilir.
- Arayüz kablosunu bu sırada BAĞLAMAYIN. Arayüz kablosunun bağlanması, MFL-Pro kurulum işlemi sırasında yapılır.

#### **Ağ kablosu**

10BASE-T veya 100BASE-TX Hızlı Ethernet Ağı için düz Kategori 5 (veya daha büyük) bükümlü çift kablo kullanın.

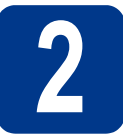

# **2 Makineden paketleme malzemelerini çıkartın**

# **ÖNEMLİ**

#### **Henüz AC elektrik kablosunu bağlamayın.**

- a Makinenin dışındaki ambalaj bandını ve tarayıcı camını örten filmi çıkarın.
- **b** Ön kapağı açın.

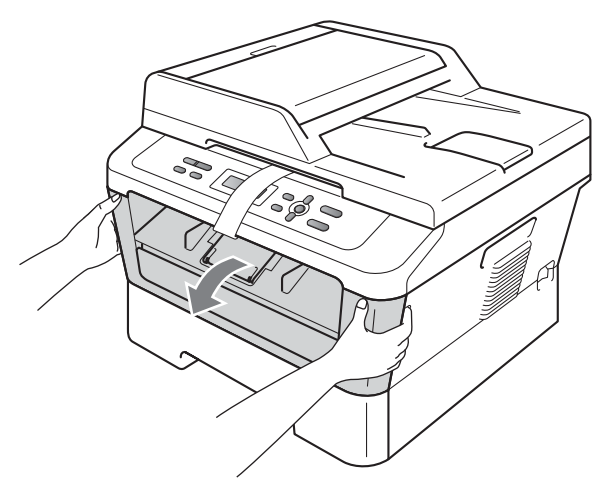

**C** Makinenin içinden Silis Paketini çıkarın.

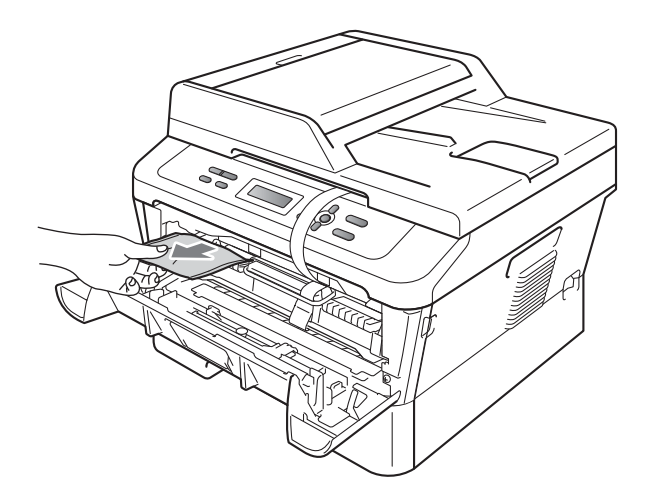

# **CAUTION DİKKAT**

Silis Paketini YEMEYİN. Lütfen atın. Yuttuğunuz takdirde derhal tıbbi yardım alın. d Drum'dan esnek bandı çıkarın.

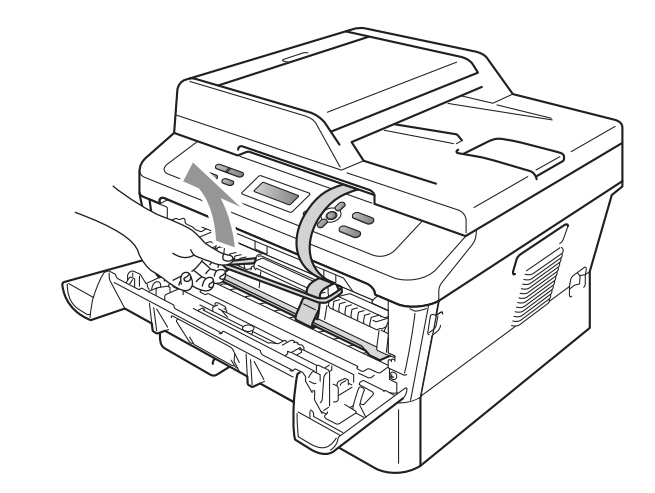

e Şekilde gösterildiği gibi, koruyucu malzemeyi çıkarmak için kağıt şeridi çekin.

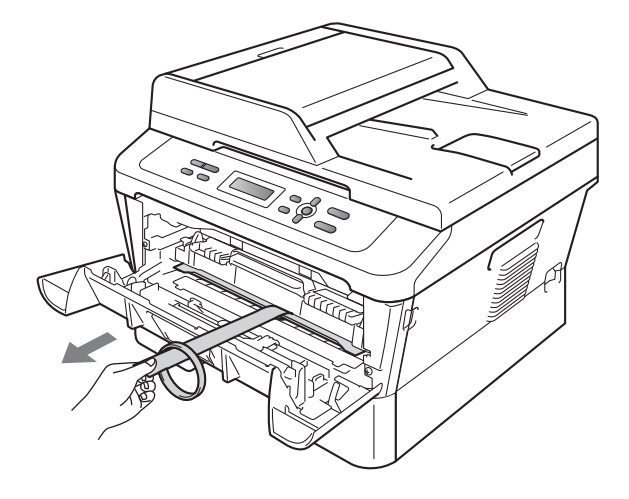

f Drum ünitesi ve toner kartuşu takımını dışarıya çıkarın.

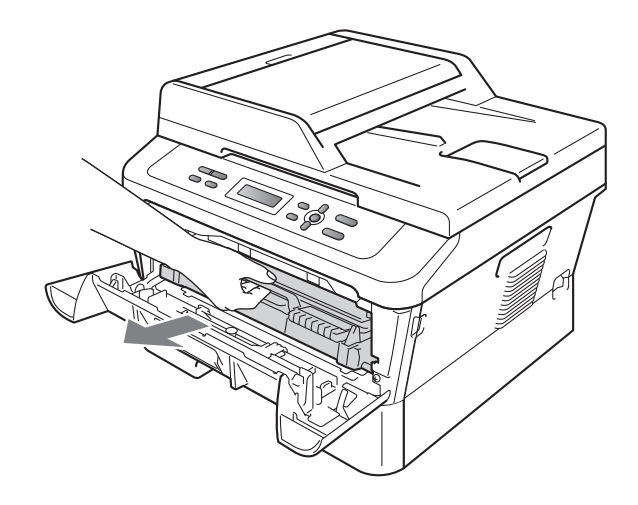

**g** Tonerin takım içinde eşit bir şekilde dağılması için birkaç kez hafifçe sağa sola sallayın.

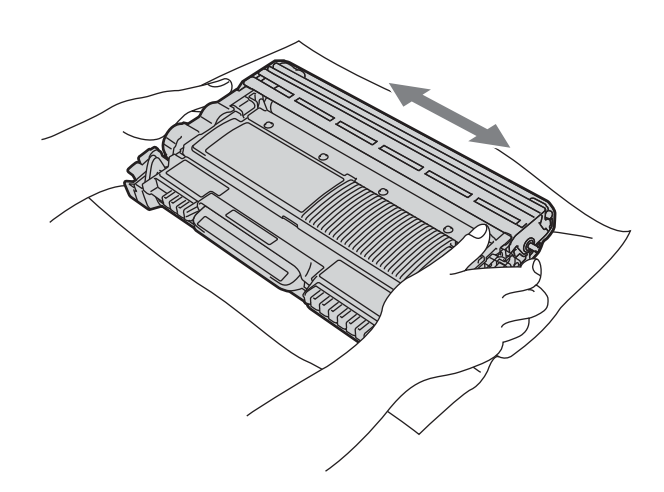

h Drum ünitesi ve toner kartuşu takımını tekrar makineye takın.

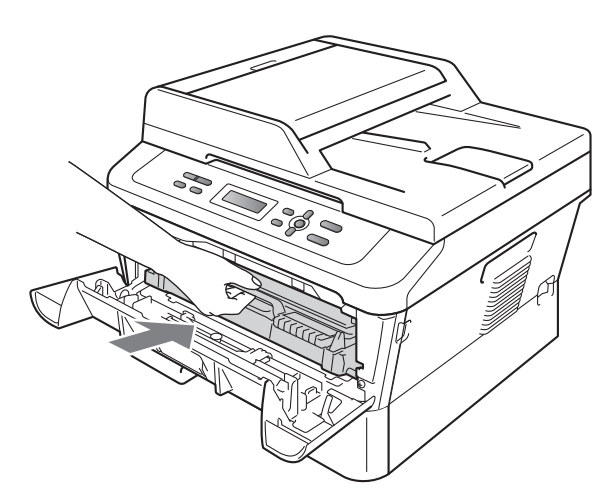

i Makinenin ön kapağını kapatın.

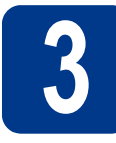

# **3 Kağıt tepsisine kağıt yerleştirin**

- 
- **a** Kağıt tepsisini çekerek makineden tamamen çıkarın.

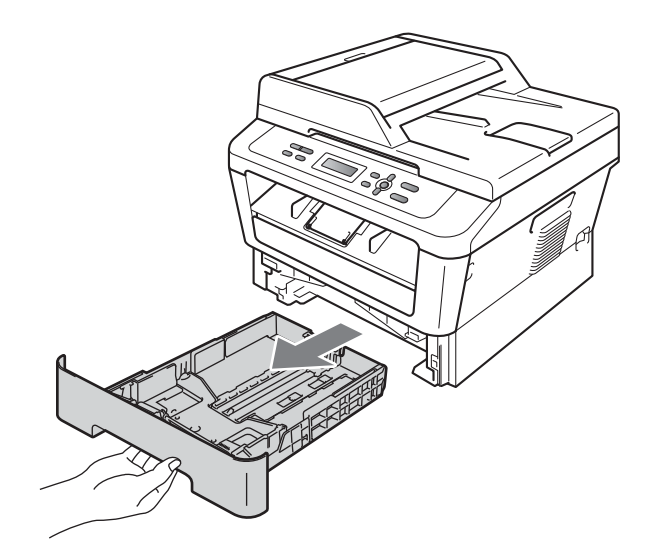

**b** Yeşil renkli kağıt kılavuzu bırakma koluna basarken, kağıt kılavuzlarını kaydırarak, tepsiye koyduğunuz kağıdın boyutuna getirin. Kılavuzların yuvalara tam oturduğundan emin olun.

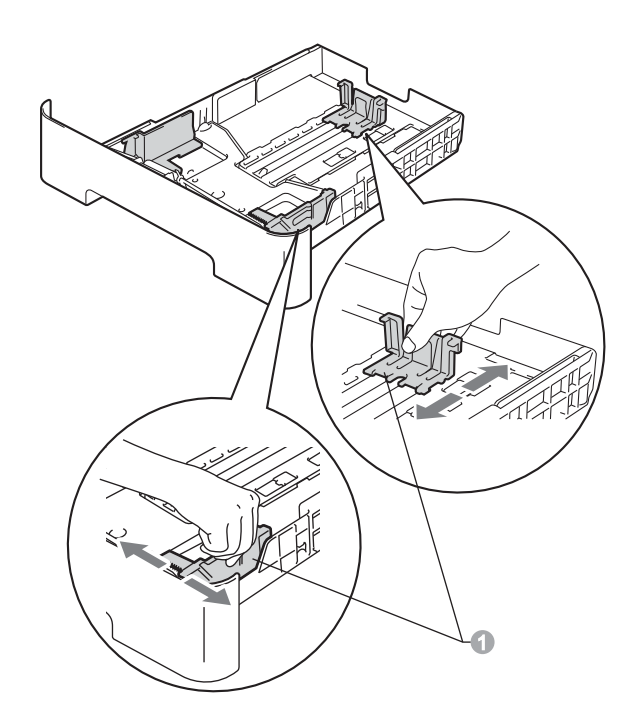

**C** Kağıt sıkışmalarını ve hatalı beslemeleri önlemek için kağıt destesini iyice havalandırın.

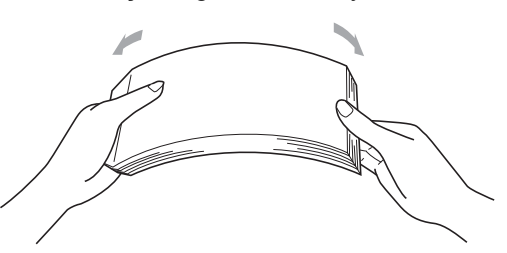

- d Tepsiye kağıt koyun ve şundan emin olun: ■ Kağıdın maksimum kağıt işaretinin  $(\mathbf{v} \mathbf{v})$  altında.
	- Kağıt tepsisini aşırı doldurma kağıt sıkışmalarına neden olabilir.
	- Yazdırılacak yüz aşağıya dönük olmalıdır.
	- Beslemenin doğru yapılması için kağıt kılavuzları kağıtların kenarlarına temas etmelidir.

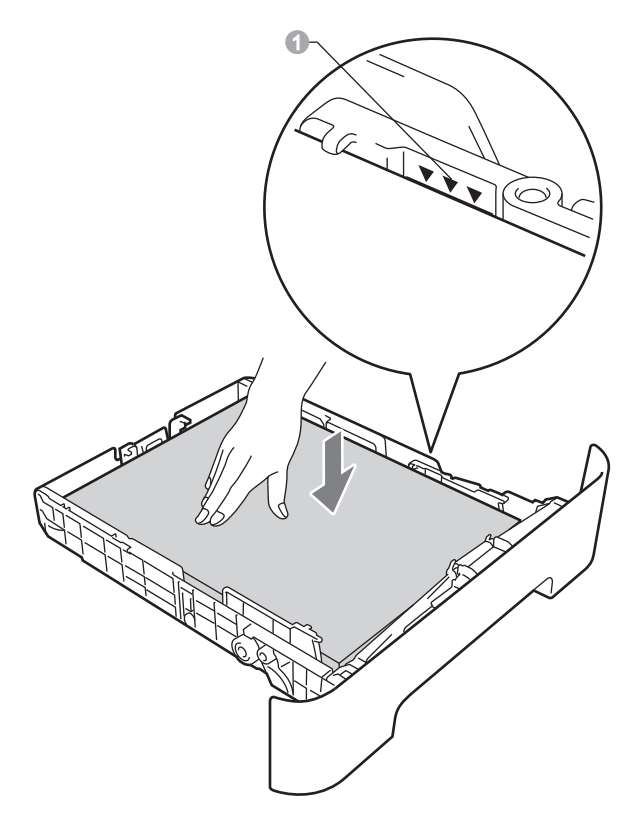

- e Kağıt tepsisini, sıkı biçimde yeniden makineye yerleştirin. Makineye tam olarak takıldığından emin olun.
	- Önerilen kağıt hakkında daha fazla bilgi için, *Basit Kullanım Kılavuzu*'ndaki *Önerilen kağıt ve yazdırma ortamları* konusuna bakın.

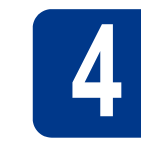

# **4 <b>A** Kontrol panelinin<br>**4 Rapağını değiştirir**<br>(gerekiyorsa) **kapağını değiştirin (gerekiyorsa)**

a Belge kapağını açın.

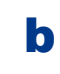

**b** Dilinizi seçin ve kontrol paneli kapağını makineye takın.

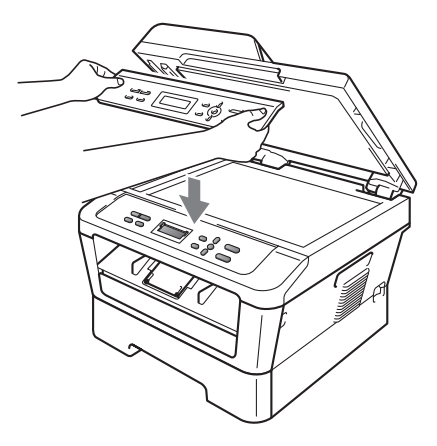

### **Not**

Kontrol paneli kapağı doğru takılmazsa, önemli işlemler yapılamaz.

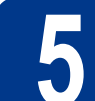

# **5 Güç kablosunu bağlayın**

# **ÖNEMLİ**

**Arayüz kablosunu henüz BAĞLAMAYIN.**

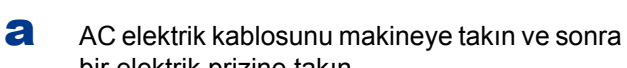

- bir elektrik prizine takın.
- **b** Makinenin açma/kapama düğmesini açın.

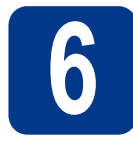

# **6 Dilinizi seçin**

**a** Açma/kapama düğmesi açıldıktan sonra LCD'de şu mesaj görünür:

> Select Language Press OK Key

**OK** tuşuna basın.

**b** A veya **v** tuşuna basarak dilinizi seçin ve **OK** tuşuna basın.

> Select Language Türkçe

C LCD'de doğru dil görünüyorsa, A tuşuna basın. —VEYA—

> b tuşuna basarak **b**. adıma dönüp dili tekrar seçin.

Türkçe?  $\triangle$  Evet  $\nabla$  Hayır

# **Not**

Yanlış dil seçtiyseniz, makinenin kontrol paneli menüsünden dili değiştirebilirsiniz. Ayrıntılar için, Basit Kullanım Kılavuzu'ndaki *LCD dilini değiştirme* konusuna bakın.

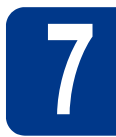

# **7 LCD kontrastını ayarlayın (gerekirse)**

LCD'yi okumada zorluk çekiyorsanız kontrast ayarını değiştirmeyi deneyin.

- a **Menü** tuşuna basın.
- **b** A veya  $\triangledown$  tuşuna basarak 1. Genel Ayarlar öğesini seçin.

**OK** tuşuna basın.

C A veya V tuşuna basarak 3.LCD Kontrast öğesini seçin.

**OK** tuşuna basın.

**d** Kontrastı artırmak için ▲ tuşuna basın. —VEYA— Kontrastı azaltmak için ▼ tuşuna basın.

**OK** tuşuna basın.

e **Durdur/Çık** tuşuna basın.

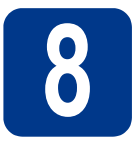

# **8 Bağlantınızın türünü seçin**

Bu yükleme talimatları Windows® 2000 Professional, Windows® XP Home/Windows® XP Professional, Windows® XP Professional x64 Edition, Windows Vista®, Windows® 7 ve Mac OS X (10.4.11, 10.5.x ve 10.6.x sürümleri) içindir.

# **Not**

Windows Server® 2003/2003 x64 Edition/2008/2008 R2 için,<http://solutions.brother.com/> adresinde model sayfanızı ziyaret edin.

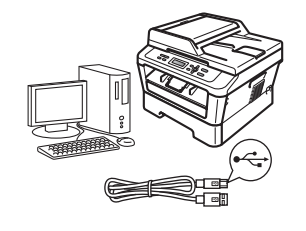

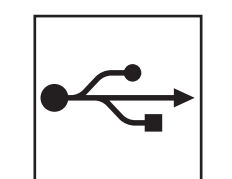

# **USB Arayüzü Kullanıcıları için**

Windows®, [sayfa 8.](#page-7-0) gidin Macintosh, [sayfa 10](#page-9-0). gidin

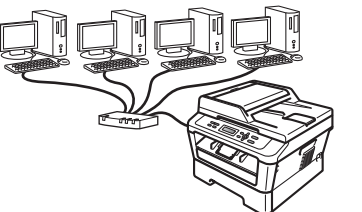

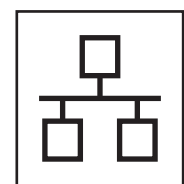

# **Kablolu Ağ için**

Windows®, [sayfa 12](#page-11-0). gidin Macintosh, [sayfa 15](#page-14-0). gidin

# **Not**

Makinenizin en son sürücülerini ve yardımcı programlarını <http://solutions.brother.com/> adresindeki Brother Solutions Center'dan indirebilirsiniz.

**Kablolu A**

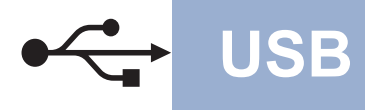

# <span id="page-7-0"></span>**USB Arayüzü Kullanıcıları için**

**(Windows® 2000 Professional/XP/XP Professional x64 Edition/Windows Vista®/Windows® 7)**

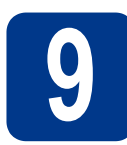

# **9 Yüklemeden önce**

**a** Bilgisayarınızın AÇIK olduğundan ve oturumu Yönetici haklarıyla açtığınızdan emin olun.

### **ÖNEMLİ**

- **Çalışan program varsa kapatın.**
- **• İşletim sisteminize bağlı olarak ekranlar değişebilir.**

# **Not**

Yükleme CD-ROM'unda ScanSoft™ PaperPort™ 12SE yazılımı vardır. Bu yazılım Windows® XP (SP3 veya üstü), XP Professional x64 Edition (SP2 veya üstü), Windows Vista® (SP2 veya üstü) ve Windows® 7'yi destekler. MFL-Pro Suite'i yüklemeden önce en son Windows® Service Pack güncellemesini yapın. Windows® 2000 (SP4 veya üstü) kullanıcıları için, MFL-Pro Suite'i yüklerken ScanSoft™ PaperPort™ 11SE indirme ekranı görününce ekrandaki talimatları izleyin.

**b** Makineyi kapatın ve USB arayüz kablosunun makineye bağlı **olmadığından** emin olun. Kabloyu önceden bağladıysanız, çıkarın.

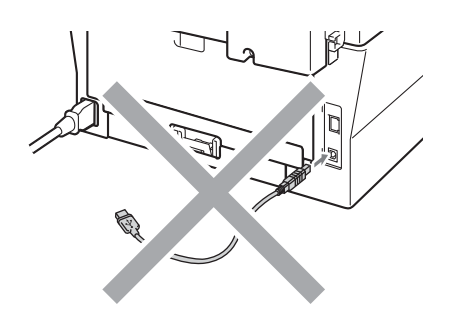

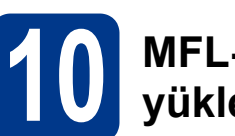

# **10 MFL-Pro Suite'i yükleyin**

a Yükleme CD-ROM'unu CD-ROM sürücünüze koyun. Model adı ekranı açılırsa makinenizi seçin. Dil ekranı açılırsa dilinizi seçin.

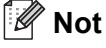

Brother ekranı otomatik olarak görüntülenmezse **Bilgisayarım (Bilgisayar)** konumuna gidin, CD-ROM simgesine ve ardından **start.exe** öğesine çift tıklayın.

<span id="page-7-1"></span>b **<sup>İ</sup>lk Kurulum** öğesine ve sonra **MFL-Pro Suite Kur** öğesine tıklayın.

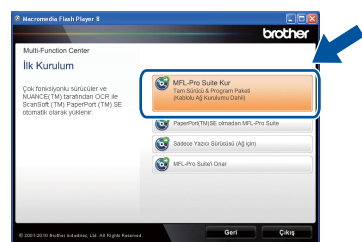

c Lisans sözleşmesini kabul ediyorsanız **Evet** öğesine tıklayın.

- Yükleme otomatik olarak devam etmezse, CD-ROM'u çıkarıp yeniden takarak veya kök klasörden **start.exe** programını çift tıklayarak en üst menüyü yeniden açın ve MFL-Pro Suite'i kurmak için [b](#page-7-1) adımından devam edin.
- Windows Vista® ve Windows® 7 kullanıcıları için, **Kullanıcı Hesabı Denetimi** ekranı görününce **İzin Ver** veya **Evet** düğmesine tıklayın.
- d Bu ekran görününceye kadar ekrandaki talimatları izleyin.

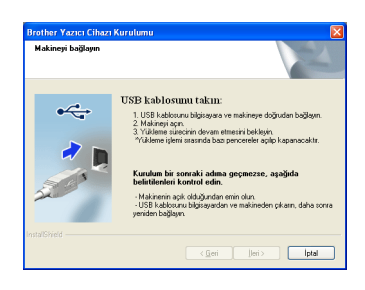

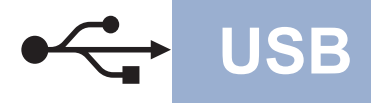

# **USB Windows®**

**e** USB kablosunu makinenizde  $\leftrightarrow$  sembolü ile işaretlenmiş USB konektörüne bağlayın ve sonra kabloyu bilgisayarınıza bağlayın.

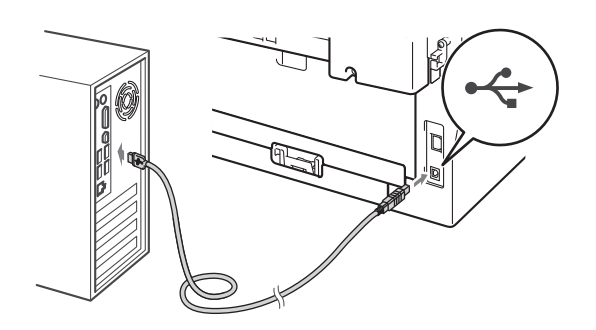

f Makineyi açın ve kurulumu tamamlamak için ekrandaki talimatları izleyin.

#### **ÖNEMLİ**

**Kurulum sırasında ekranlardan hiçbirini iptal ETMEYİN. Tüm ekranların açılması birkaç saniye sürebilir.**

# **Not**

- Windows Vista® ve Windows® 7 kullanıcıları için, **Windows Güvenliği** ekranı görününce, onay kutusunu işaretleyin ve **Yükle** düğmesine tıklayarak yüklemeyi doğru bir şekilde tamamlayın.
- Yazılım yüklemesi sırasında bir hata mesajı görünürse, **Başlat**/**Tüm Programlar**/**Brother**/ **DCP-XXXX** konumundaki (DCP-XXXX, modelinizin adıdır) **Kurulum Tanıları** uygulamasını çalıştırın.

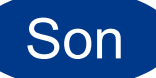

# Son **Kurulum tamamlanır.**

- Güvenlik ayarlarınıza bağlı olarak, makineyi veya yazılımını kullanırken bir Windows Güvenlik veya virüsten koruma yazılımı penceresi görünebilir. Lütfen pencerenin devam etmesine izin verin.
- **XML Paper Specification Yazıcı Sürücüsü** XML Paper Specification (XML Kağıt Belirtimi) Yazıcı Sürücüsü, XML Paper Specification belgelerini kullanan uygulamalardan yazdırırken, Windows Vista® ve Windows® 7 için en uygun sürücüdür. Lütfen <http://solutions.brother.com/> adresinden Brother Solutions Center'a erişerek en son sürücüyü indirin.

# <span id="page-9-0"></span>**USB Arayüzü Kullanıcıları için (Mac OS X 10.4.11 - 10.6.x)**

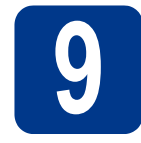

# **9 Yüklemeden önce**

a Makinenizin elektrik kaynağına bağlı olduğundan ve Macintosh bilgisayarınızın AÇIK olduğundan emin olun. Oturumu yönetici haklarıyla açmanız gerekmektedir.

### **ÖNEMLİ**

**Mac OS X 10.4.10 kullanıcıları için, Mac OS X 10.4.11 - 10.6.x sürümüne yükseltin. (Kullandığınız Mac OS X hakkında bilgi ve ilgili en son sürücüleri edinmek için, <http://solutions.brother.com/>adresini ziyaret edin.)**

**b** USB kablosunu makinenizde sembolü ile işaretlenmiş USB konektörüne bağlayın ve sonra kabloyu Macintosh'unuza bağlayın.

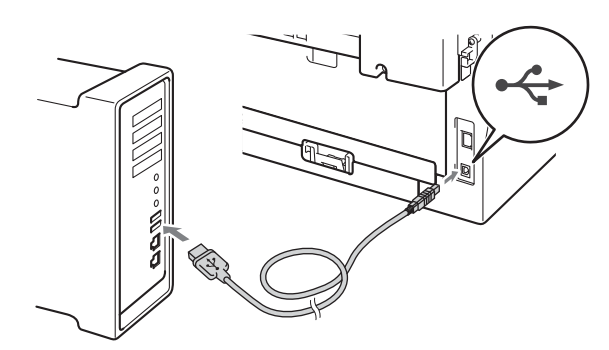

**C** Makinenizin açma/kapama düğmesinin açıldığından emin olun.

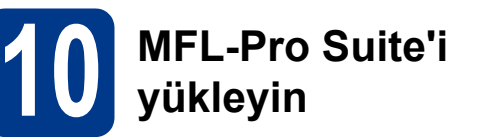

- a Yükleme CD-ROM'unu CD-ROM sürücünüze koyun.
- **b** Start Here OSX simgesine çift tıklayın. Ekrandaki talimatları izleyin.

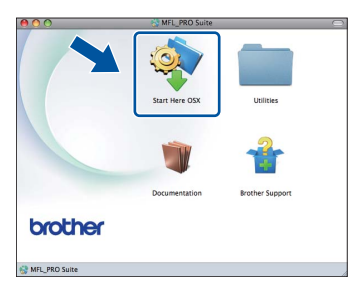

# **Not**

Yüklemenin tamamlanması birkaç dakika sürebilir.

C Bu ekran görününceye kadar ekrandaki talimatları izleyin. Listeden makinenizi seçin ve sonra **OK** (Tamam) öğesine tıklayın.

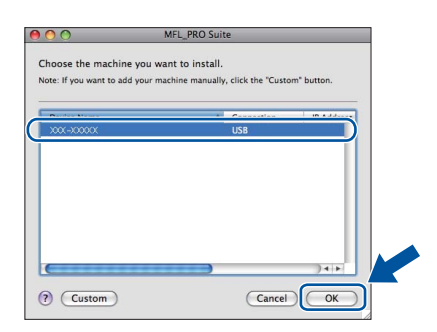

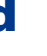

d Bu ekran görününce **Next** (İleri) öğesine tıklayın.

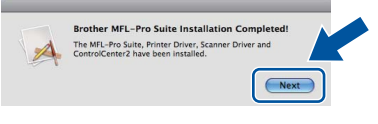

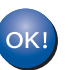

**MFL-Pro Suite kurulumu tamamlanmıştır. [11. sayfadaki](#page-10-0)** 11**. adıma gidin.**

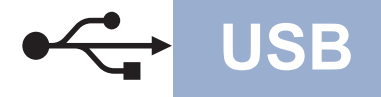

# USB **Macintosh**

# <span id="page-10-0"></span>**11 Presto! PageManager'ı indirin ve yükleyin**

Presto! PageManager yüklenince, Brother ControlCenter2'ye OCR kabiliyeti kazandırır. Presto! PageManager ile fotoğraf ve belgelerinizi kolayca tarayabilir, paylaşabilir ve düzenleyebilirsiniz.

**Brother Support** (Brother Destek) ekranında **Presto! PageManager** öğesine tıklayın ve ekrandaki talimatları izleyin.

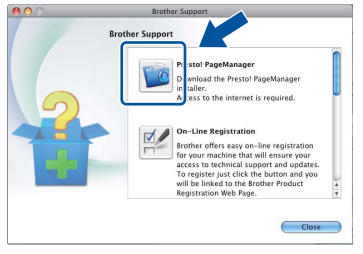

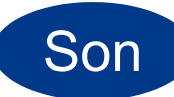

Son **Kurulum tamamlanır.**

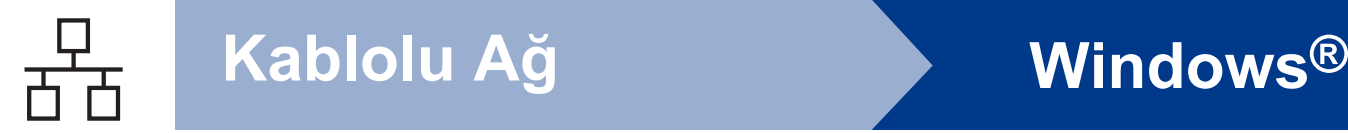

# <span id="page-11-0"></span>**Kablolu Ağ Arayüzü Kullanıcıları için (yalnızca DCP-7065DN)**

**(Windows® 2000 Professional/XP/XP Professional x64 Edition/Windows Vista®/Windows® 7)**

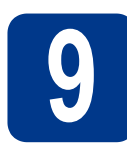

# **9 Yüklemeden önce**

**a** Bilgisayarınızın AÇIK olduğundan ve oturumu Yönetici haklarıyla açtığınızdan emin olun.

# **ÖNEMLİ**

- **Çalışan program varsa kapatın.**
- **• İşletim sisteminize bağlı olarak ekranlar değişebilir.**

# **Not**

- Yükleme CD-ROM'unda ScanSoft™ PaperPort™ 12SE yazılımı vardır. Bu yazılım Windows® XP (SP3 veya üstü), XP Professional x64 Edition (SP2 veya üstü), Windows Vista® (SP2 veya üstü) ve Windows® 7'yi destekler. MFL-Pro Suite'i yüklemeden önce en son Windows® Service Pack güncellemesini yapın. Windows® 2000 (SP4 veya üstü) kullanıcıları için, MFL-Pro Suite'i yüklerken ScanSoft™ PaperPort™ 11SE indirme ekranı görününce ekrandaki talimatları izleyin.
- Kurulum işlemi boyunca tüm kişisel güvenlik duvarı yazılımlarını (Windows® Güvenlik Duvarı dışında), casus yazılımdan koruma veya antivirüs uygulamalarını devre dışı bırakın.
- **b Interal** sembolüyle işaretli LAN konektörünün koruyucu kapağını çıkarın.

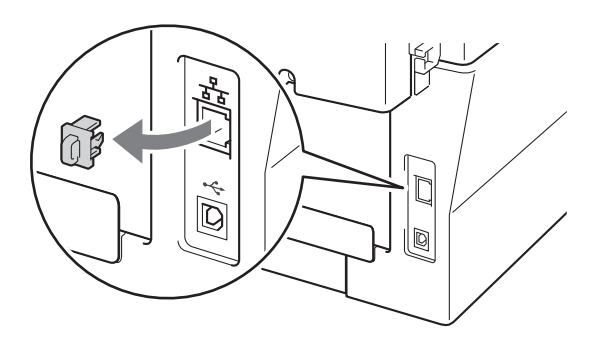

c <sup>A</sup>ğ arayüzü kablosunu LAN konektörüne bağlayın ve sonra hub üzerindeki boş bir bağlantı noktasına takın.

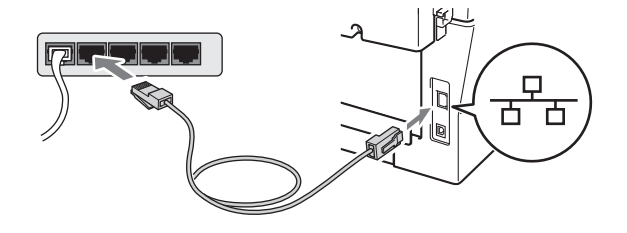

d Makinenizin açma/kapama düğmesinin açıldığından emin olun.

# <span id="page-11-2"></span>**10 MFL-Pro Suite'i yükleyin**

a Yükleme CD-ROM'unu CD-ROM sürücünüze koyun. Model adı ekranı açılırsa makinenizi seçin. Dil ekranı açılırsa dilinizi seçin.

# **Not**

Brother ekranı otomatik olarak görüntülenmezse **Bilgisayarım (Bilgisayar)** konumuna gidin, CD-ROM simgesine ve ardından **start.exe** öğesine çift tıklayın.

<span id="page-11-1"></span>b **<sup>İ</sup>lk Kurulum** öğesine ve sonra **MFL-Pro Suite Kur** öğesine tıklayın.

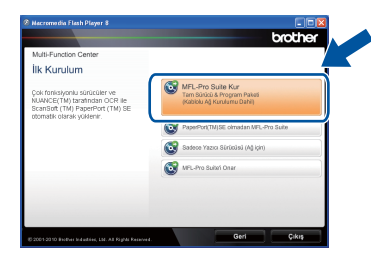

c Lisans sözleşmesini kabul ediyorsanız **Evet** öğesine tıklayın.

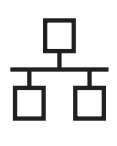

# **Kablolu Ağ Windows®**

### **Not**

- Yükleme otomatik olarak devam etmezse, CD-ROM'u çıkarıp yeniden takarak veya kök klasörden **start.exe** programını çift tıklayarak en üst menüyü yeniden açın ve MFL-Pro Suite'i kurmak için [b](#page-11-1) adımından devam edin.
- Windows Vista® ve Windows® 7 kullanıcıları için, **Kullanıcı Hesabı Denetimi** ekranı görününce **İzin Ver** veya **Evet** düğmesine tıklayın.

d **Güvenlik Duvarı/AntiVirüs algılandı** ekranı göründüğünde **Ağ bağlantısını etkinleştirmek ve kuruluma devam etmek için Güvenlik Duvarı port ayarlarını değiştir. (Önerilen)** öğesini seçin ve **İleri** öğesine tıklayın.

(Windows® 2000 kullanıcıları için değildir)

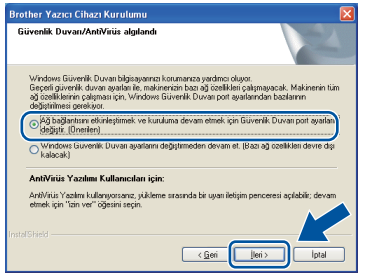

Windows® Güvenlik Duvarı kullanmıyorsanız, aşağıdaki ağ bağlantı noktalarının nasıl ekleneceği hakkında bilgi almak için, güvenlik duvarınızın veya antivirüs yazılımınızın kullanım kılavuzuna bakın.

- Ağdan tarama için UDP bağlantı noktası 54925'i ekleyin.
- Ağ bağlantısı ile hala sorun yaşıyorsanız, UDP bağlantı noktası 137'yi ekleyin.
- e Kurulumu tamamlamak için ekrandaki talimatları izleyin.

# **ÖNEMLİ**

**Kurulum sırasında ekranlardan hiçbirini iptal ETMEYİN. Tüm ekranların açılması birkaç saniye sürebilir.**

- Makineniz ağda bulunmuyorsa, ekrandaki talimatları izleyerek ayarlarınızı onaylayın.
- Makinenizin IP adresini ve düğüm adını, Ağ Yapılandırması Raporu'nu yazdırarak öğrenebilirsiniz. Bkz. *Ağ [Yapılandırması](#page-16-0) [Raporunu Yazdırın](#page-16-0)* sayfa 17.
- Windows Vista® ve Windows® 7 kullanıcıları için, **Windows Güvenliği** ekranı görününce, onay kutusunu işaretleyin ve **Yükle** düğmesine tıklayarak yüklemeyi doğru bir şekilde tamamlayın.
- Yazılım yüklemesi sırasında bir hata mesajı görünürse, **Başlat**/**Tüm Programlar**/**Brother**/ **DCP-XXXX LAN** konumundaki (DCP-XXXX, modelinizin adıdır) **Kurulum Tanıları** uygulamasını çalıştırın.

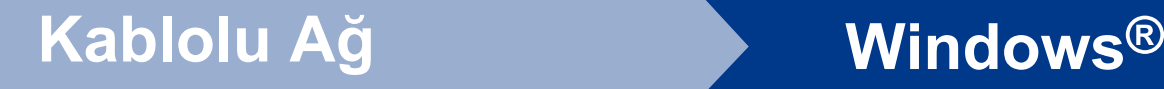

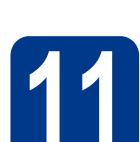

# **11 Başka bilgisayarlara MFL-Pro Suite'i kurun (gerekiyorsa)**

Makinenizi ağ üzerindeki birden fazla bilgisayarla birlikte kullanmak isterseniz MFL-Pro Suite'i her bilgisayara kurun. [12. sayfadaki](#page-11-2) 10. adıma gidin.

# **Not**

#### **Ağ lisansı (Windows®)**

Bu ürün, en fazla 5 kullanıcı için bir bilgisayar lisansı içerir. Bu lisans, ScanSoft™ PaperPort™ 12SE veya ScanSoft™ PaperPort™ 11SE içeren MFL-Pro Suite'in ağdaki en fazla 5 bilgisayara yüklenmesini desteklemektedir. ScanSoft™ PaperPort™ 12SE veya ScanSoft™ PaperPort™ 11SE yüklü 5'ten fazla bilgisayar kullanmak istiyorsanız, lütfen ek 5 kullanıcı için birden fazla bilgisayar lisans anlaşması paketi olan Brother NL-5 paketini satın alın. NL-5 paketini satın almak için, yetkili Brother bayinizle veya Brother müşteri hizmetleriyle bağlantı kurun.

Son **Kurulum tamamlanır.**

- Makine için belirtilen bir IP Adresi kullanırsanız, kontrol panelini kullanarak Başlatma Yöntemi'ni Statik olarak ayarlamanız gerekir. Daha fazla bilgi için, *Ağ Kullanım Kılavuzu*'ndaki *Ağ menüsü* konusuna bakın.
- Güvenlik ayarlarınıza bağlı olarak, makineyi veya yazılımını kullanırken bir Windows Güvenlik veya virüsten koruma yazılımı penceresi görünebilir. Lütfen pencerenin devam etmesine izin verin.
- **XML Paper Specification Yazıcı Sürücüsü** XML Paper Specification (XML Kağıt Belirtimi) Yazıcı Sürücüsü, XML Paper Specification belgelerini kullanan uygulamalardan yazdırırken, Windows Vista® ve Windows® 7 için en uygun sürücüdür. Lütfen <http://solutions.brother.com/> adresinden Brother Solutions Center'a erişerek en son sürücüyü indirin.

# <span id="page-14-0"></span>**Kablolu Ağ Arayüzü Kullanıcıları için (yalnızca DCP-7065DN)**

**(Mac OS X 10.4.11 - 10.6.x)**

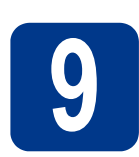

# **9 Yüklemeden önce**

a Makinenizin elektrik kaynağına bağlı olduğundan ve Macintosh bilgisayarınızın AÇIK olduğundan emin olun. Oturumu yönetici haklarıyla açmanız gerekmektedir.

# **ÖNEMLİ**

**Mac OS X 10.4.10 kullanıcıları için, Mac OS X 10.4.11 - 10.6.x sürümüne yükseltin. (Kullandığınız Mac OS X hakkında bilgi ve ilgili en son sürücüleri edinmek için, <http://solutions.brother.com/> adresini ziyaret edin.)**

**b** F<sub>a</sub> sembolüyle işaretli LAN konektörünün koruyucu kapağını çıkarın.

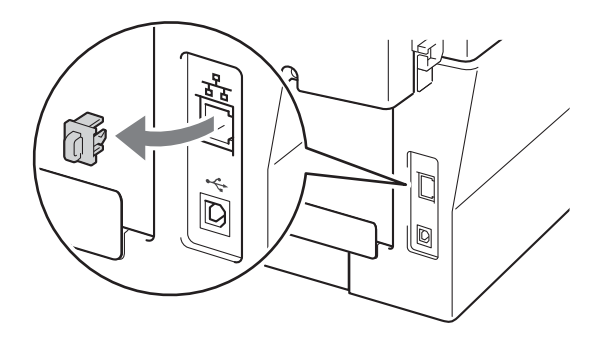

c <sup>A</sup>ğ arayüzü kablosunu LAN konektörüne bağlayın ve sonra hub üzerindeki boş bir bağlantı noktasına takın.

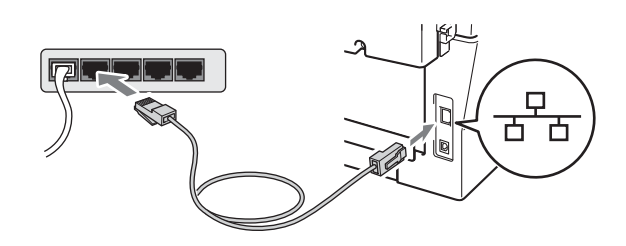

d Makinenizin açma/kapama düğmesinin açıldığından emin olun.

<span id="page-14-1"></span>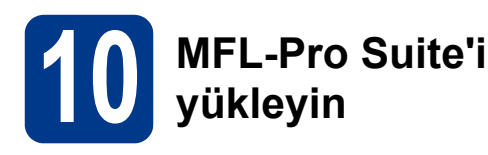

- a Yükleme CD-ROM'unu CD-ROM sürücünüze koyun.
- **b** Start Here OSX simgesine çift tıklayın. Ekrandaki talimatları izleyin.

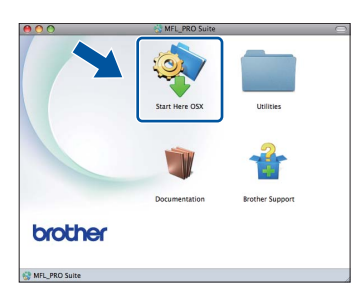

#### **Not**

Yüklemenin tamamlanması birkaç dakika sürebilir.

C Bu ekran görününceye kadar ekrandaki talimatları izleyin. Listeden makinenizi seçin ve sonra **OK** (Tamam) öğesine tıklayın.

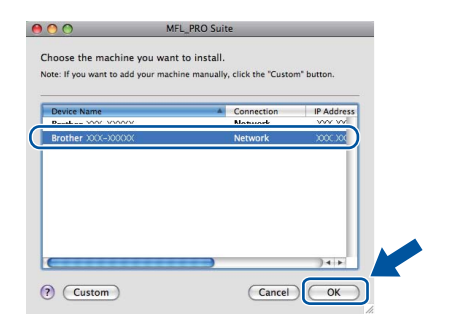

# **Not**

Makineniz ağda bulunmuyorsa, ağ ayarlarınızı onaylayın. Bkz.

**Kablolu A**

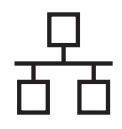

# **Kablolu Ağ Macintosh**

# **Not**

- Ağ Yapılandırması Raporu'nu yazdırarak, makinenizin MAC Adresini (Ethernet Adresi) ve IP Adresini bulabilirsiniz. Bkz. *[A](#page-16-0)ğ [Yapılandırması Raporunu Yazdırın](#page-16-0)* sayfa 17.
- Bu ekran görünürse **OK** (Tamam) öğesine tıklayın.

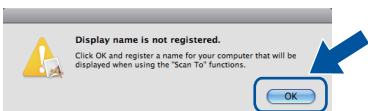

**Display Name** (Görünen Ad) alanına Macintosh'unuz için en fazla 15 karakter uzunluğunda bir ad girin ve **OK** (Tamam) öğesine tıklayın. **[d](#page-15-0)** adımına gidin.

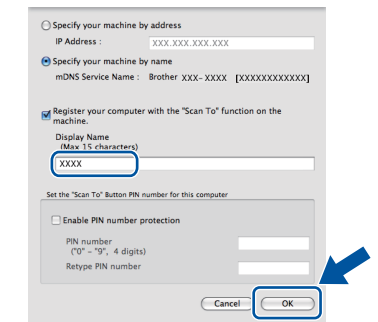

- Ağ üzerinden tarama yapmak için makinenin **TARAMA** tuşunu kullanmak istiyorsanız, **Register your computer with the "Scan To" function on the machine.** (Bilgisayarınızı makinede "Tara" işlevleriyle kaydedin) kutusunu işaretlemeniz gerekir.
- **ED** (**TARAMA**) tuşuna bastığınız ve bir tarama seçeneği belirlediğiniz zaman, girdiğiniz ad makinenin LCD ekranında gösterilir. (Daha fazla bilgi için, *Yazılım Kullanıcı Kılavuzu*'ndaki *Ağdan Tarama* konusuna bakın.)
- <span id="page-15-0"></span>d Bu ekran görününce **Next** (İleri) öğesine tıklayın.

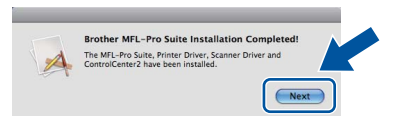

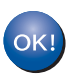

**MFL-Pro Suite kurulumu tamamlanmıştır. [16. sayfadaki](#page-15-1)** 11**. adıma gidin.**

<span id="page-15-1"></span>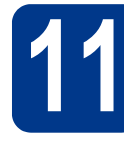

# **11 Presto! PageManager'ı indirin ve yükleyin**

Presto! PageManager yüklenince, Brother ControlCenter2'ye OCR kabiliyeti kazandırır. Presto! PageManager ile fotoğraf ve belgelerinizi kolayca tarayabilir, paylaşabilir ve düzenleyebilirsiniz.

**Brother Support** (Brother Destek) ekranında **Presto! PageManager** öğesine tıklayın ve ekrandaki talimatları izleyin.

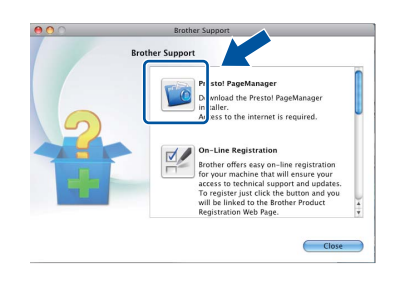

# **12 Başka bilgisayarlara MFL-Pro Suite'i kurun (gerekiyorsa)**

Makinenizi ağ üzerindeki birden fazla bilgisayarla birlikte kullanmak isterseniz MFL-Pro Suite'i her bilgisayara kurun. [15. sayfadaki](#page-14-1) 10. adıma gidin.

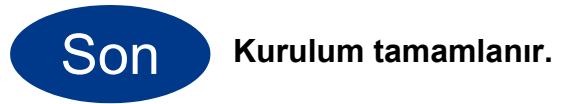

# **Not**

Makine için belirtilen bir IP Adresi kullanırsanız, kontrol panelini kullanarak Başlatma Yöntemi'ni Statik olarak ayarlamanız gerekir. Daha fazla bilgi için, *Ağ Kullanım Kılavuzu*'ndaki *Ağ menüsü* konusuna bakın.

# **Web Tabanlı Yönetim (web tarayıcı)**

Brother yazdırma sunucusu, durumunu ya da yapılandırma ayarlarının bazılarını HTTP (Hyper Text Transfer Protocol) kullanarak izlemenizi sağlayan bir web sunucusuna sahiptir.

# **Not**

- Varsayılan Kullanıcı Adı: '**admin**'. Varsayılan şifre: '**access**'. Bu şifreyi değiştirmek için bir web tarayıcı kullanabilirsiniz.
- Windows® için Microsoft® Internet Explorer® 6.0 (veya üstü) ya da Firefox 3.0 (veya üstü) ve Macintosh için Safari 3.0 (veya üstü) önerilir. Hangi tarayıcıyı kullanırsanız kullanın her zaman JavaScript ve tanımlama bilgilerinin etkin olduğundan emin olun. Bir web tarayıcı kullanmak için yazdırma sunucusunun IP adresine gereksiniminiz olacaktır. Yazdırma sunucusunun IP adresi, Ağ Yapılandırması Raporu'nda verilir.
- **a** Tarayıcınızı açın.
- **b** Tarayıcınızın adres çubuğuna "http://makinenizin IP adresi/" yazın (burada "makinenin IP adresi," yazıcının IP adresi veya yazdırma sunucusunun adıdır). Örneğin http://192.168.1.2/

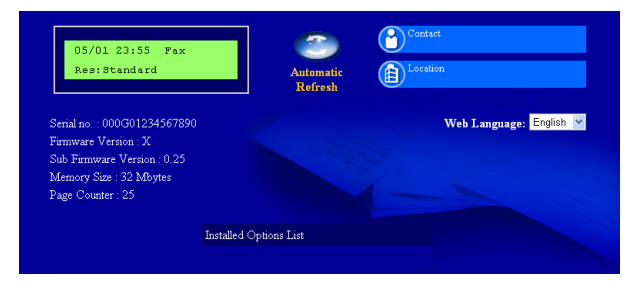

*Ağ Kullanım Kılavuzu*'ndaki *Web Based Management* konusuna bakın.

# <span id="page-16-0"></span>**Ağ Yapılandırması Raporunu Yazdırın**

Geçerli ağ ayarlarını onaylamak için Ağ Yapılandırması Raporunu yazdırabilirsiniz.

- **a** Makineyi açın ve Hazır durumuna gelene kadar bekleyin.
- b **Menü** tuşuna basın.
- $\mathbf C$  **A veya V tuşuna basarak** 4. Makine Bilgisi öğesini seçin.

**OK** tuşuna basın.

- $\mathbf d$  Aveya v tuşuna basarak 4.Ağ Yapılandırm öğesini seçin. **OK** tuşuna basın.
- e **Başlat** tuşuna basın. Makine, geçerli ağ ayarlarını yazdıracaktır.
- f **Durdur/Çık** tuşuna basın.

# **Ağ ayarlarını fabrika ayarlarına döndürme**

Dahili Yazıcı/Tarayıcı sunucusunun tüm ağ ayarlarını fabrika ayarlarına geri döndürmek için lütfen aşağıdaki adımları izleyin.

- **a** Makinenin çalışmadığından emin olarak makinenin tüm kablolarını sökün (elektrik kablosu hariç).
- b **Menü** tuşuna basın.
- $\mathbf{C}$  A veya  $\mathbf{v}$  tuşuna basarak 3. Ag öğesini seçin. **OK** tuşuna basın.
- $\bullet$  A veya  $\bullet$  tuşuna basarak 0.AG SIFIRLA öğesini seçin. **OK** tuşuna basın.
- e <sup>a</sup> tuşuna basarak Sıfırla öğesini seçin.
- $\mathbf f$   $\boldsymbol\lambda$  tusuna basarak Evet öğesini seçin. Makine yeniden başlar. Başlatma tamamlanınca kabloları yeniden bağlayın.

# **Diğer Bilgiler**

# **Brother CreativeCenter**

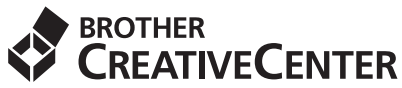

İlham alın. Windows kullanıyorsanız, kişisel ve profesyonel kullanıma yönelik çok sayıda fikir ve kaynak bulunan ÜCRETSİZ web sitemize erişmek için masaüstünüzdeki Brother CreativeCenter simgesine çift tıklayın.

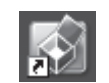

Mac kullanıcıları Brother CreativeCenter sayfasına şu web adresinden erişebilir: <http://www.brother.com/creativecenter/>

# **Sarf malzemeleri**

 $\mathbb{Q}$ 

Sarf malzemelerinin değiştirilmesi zamanı geldiğinden, kontrol paneldeki LCD'de bir hata gösterilir. Makinenizin sarf malzemeleriyle ilgili daha fazla bilgi için<http://solutions.brother.com/>web sitesini ziyaret edin veya yerel Brother satıcınızla görüşün.

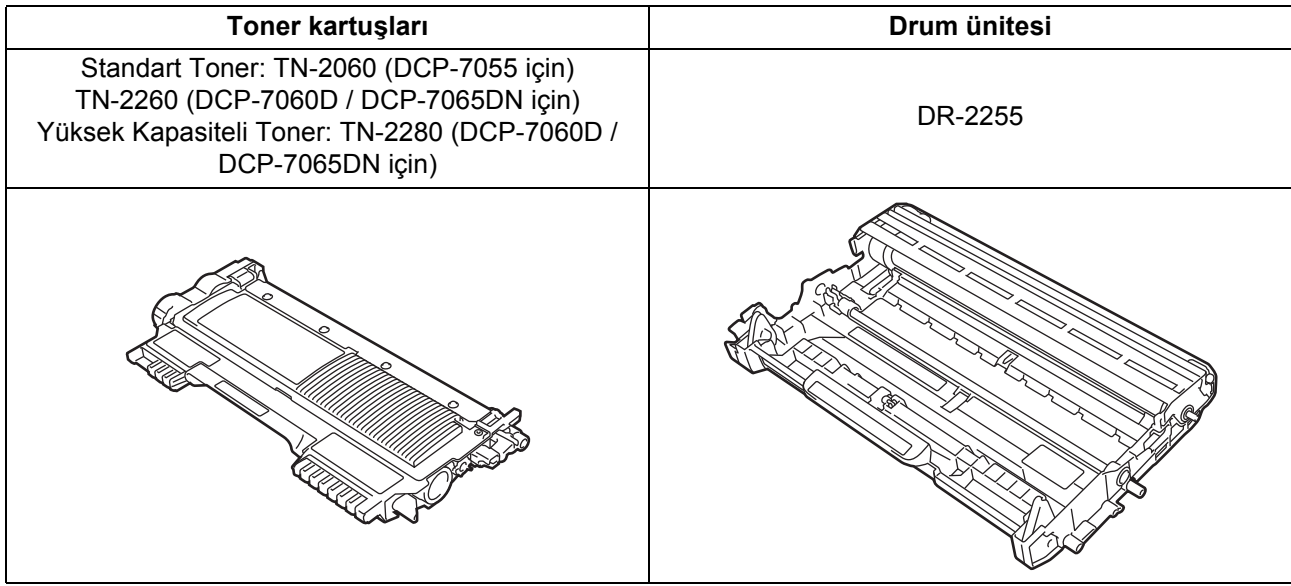

Sarf malzemelerini değiştirmek için, *Basit Kullanım Kılavuzu*'ndaki *Sarf malzemelerini değiştirme* konusuna bakın.

#### **Ticari markalar**

Brother logosu Brother Industries, Ltd.'in tescilli ticari markasıdır.

Brother, Brother Industries, Ltd.'in tescilli ticari markasıdır.

Microsoft, Windows, Windows Server ve Internet Explorer, Microsoft Corporation'ın Amerika Birleşik Devletleri'nde ve/veya diğer ülkelerde tescilli ticari markalarıdır.

Windows Vista, Microsoft Corporation'ın Amerika Birleşik Devletleri'nde ve diğer ülkelerde tescilli ticari markası ve/veya ticari markasıdır. Apple, Macintosh ve Safari ve TrueType, Apple Inc.'ın Amerika Birleşik Devletleri ve diğer ülkelerde tescilli ticari markalarıdır.

Mac ve Mac logosu, Apple Inc.'nin Amerika Birleşik Devletleri ve diğer ülkelerde tescilli ticari markalarıdır.

Nuance, Nuance logosu, PaperPort ve ScanSoft, Amerika Birleşik Devletleri ve/veya diğer ülkelerde Nuance Communications, Inc. veya iştiraklerinin tescilli ticari markaları veya ticari markalarıdır.

#### **Brother ürünleri üzerinde belirtilen ticaret adları veya ürün adları, ilgili belgeler ve diğer malzemeler, ilgili şirketlerin ticari markaları veya tescilli ticari markalarıdır.**

#### **Derleme ve Yayımlama**

Bu kılavuz, Brother Industries, Ltd. gözetiminde en son ürün tanımlamalarını ve özelliklerini içerecek şekilde derlenmiş ve basılmıştır. Bu kılavuzun içeriği ve ürünün özellikleri haber vermeksizin değiştirilebilir.

Brother, ürününün özellikleri ile bu kılavuzun içeriğinde haber vermeksizin değişiklik yapma hakkını saklı tutar ve yayınla ilgili baskı ve diğer hatalar da dahil olmak kaydıyla ancak bunlarla sınırlı kalmamak üzere sunulan içeriğe bağlı kalınmasından kaynaklanabilecek herhangi bir zarardan (dolaylı zararlar dahil) sorumlu tutulamaz.

#### **Telif Hakkı ve Lisans**

©2010 Brother Industries, Ltd. Bu ürün aşağıdaki firmalar tarafından geliştirilmiş yazılım içerir: ©1983-1998 PACIFIC SOFTWORKS, INC. ©2010 Devicescape Software, Inc. Bu ürün, ZUKEN ELMIC, Inc. tarafından geliştirilmiş olan "KASAGO TCP/IP" yazılımını içerir.

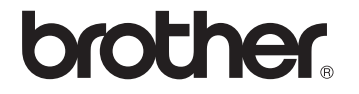